# **JACQUES**

# SMS APPLICATION USER GUIDE

JED-0513

www | jacques.com.au

#### **Disclaimer Notice**

Every effort has been made to ensure that the information in this document is correct at the time of publication.

Jacques Technologies Pty Ltd shall not be liable for any errors contained in this document, nor for any incidental or consequential damages that may occur in direct connection with the provision of this material.

This document does not constitute a product warranty, express or implied (including but not limited to, the implied warranty of fitness for a particular purpose), or service guarantee.

Jacques Technologies Pty Ltd does not warrant or make any representations regarding the use, or the results of the use, of the information provided within the publication in terms of its correctness, accuracy, reliability, or otherwise. No oral or written information or advice given by Jacques Technologies Pty Ltd (or by its agents, contractors, distributors, or employees) shall create a warranty or in any way increase the scope of this warranty. Some jurisdictions do not allow the exclusion of implied warranties, so the above exclusion may not apply to you.

Jacques Technologies Pty Ltd acknowledges that information in this publication may be unsuitable in various circumstances and disclaims liability for the use of the information in those circumstances.

#### **Copyright Notice**

Copyright © 2023 Jacques Technologies Pty Ltd. All rights reserved.

The material in every part of this document, and in its entirety, is protected by copyright.

No part of this document may be used, transmitted, reproduced, translated into another format, or adapted by any means or form, in whole or in part, or for any purpose without express, written, permission from Jacques Technologies Pty Ltd.

No exceptions to these conditions will be made, except as permitted according to Australian and International copyright law. Jacques Technologies Pty Ltd reserves the right to continually improve products and update the relevant equipment specifications and documentation without notifying clients.

#### Trademarks

Windows is a registered trademark of Microsoft Corporation. Pentium is a registered trademark of Intel Corporation. Other products mentioned in this document may be trademarks of their respective companies and are hereby acknowledged.

#### **Document Feedback**

We value your feedback. To give feedback on this document please email feedback@jacques.com.au

#### **Publication Information**

| Document Number: | JED-0513   |
|------------------|------------|
| Revision:        | 1.0        |
| Release Date:    | 2023-02-09 |

# **CONTENTS**

| 1  | Intro   | duction4                                      |
|----|---------|-----------------------------------------------|
| 2  | Requ    | Jirements4                                    |
| 3  | Set l   | Jp4                                           |
| ;  | 3.1     | Access                                        |
|    | 3.2     | Users                                         |
| ;  | 3.3     | Internet Connection                           |
| 4  | Conr    | nection5                                      |
| 5  | Cont    | acts6                                         |
| ţ  | 5.1     | Add Contact                                   |
| ţ  | 5.2     | Edit Contact                                  |
| ţ  | 5.3     | Delete Contact(s)                             |
| į  | 5.4     | Send Test SMS to Contact7                     |
| 6  | Segr    | nents & Epithets8                             |
| (  | 6.1     | Segments                                      |
|    | 6.1.1   | Create Segment                                |
|    | 6.1.2   | Add Contacts to Segment/View Segment Contacts |
|    | 6.1.3   | Delete Contact(s) from Existing Segment9      |
|    | 6.1.4   | Delete Segment9                               |
| (  | 6.2     | Epithets9                                     |
| 7  | Tem     | plates10                                      |
| -  | 7.1     | Create Templates10                            |
| 8  | Histo   | ry11                                          |
| 9  | Trigg   | ering SMS Based on System Events11            |
| 10 | Lo      | pg12                                          |
| 11 | A       | 20ut                                          |
| 12 | H       | elp12                                         |
| Со | ntact D | Details                                       |

# **FIGURES**

| Figure 1: Online via API Credentials                       | .5  |
|------------------------------------------------------------|-----|
| Figure 2: Valid API Connection                             |     |
| Figure 3: Create New User                                  |     |
| Figure 4: Update User                                      | .6  |
| Figure 5: Send Test SMS                                    | .7  |
| Figure 6: SMS Validation                                   | .7  |
| Figure 7: Create Segment                                   | . 8 |
| Figure 8: Add Additional Contacts to Existing Segment      | . 8 |
| Figure 9: Remove contact(s) from segment                   |     |
| Figure 10: Epithets                                        | . 9 |
| Figure 11: Create new template1                            |     |
| Figure 12: Add New Template with Static & Dynamic Content1 |     |

# **1 INTRODUCTION**

The Jacques SMS application facilitates mass text notifications to contacts based on events within the Jacques system. The distribution of SMS's is via API to online SMS distribution providers. Recipient lists (segments) can be created from a master list. Message templates include dynamic and static content. Templates & segments can be used in the configuration file to trigger the sending of SMS based on system events.

# 2 **REQUIREMENTS**

The following are required for the SMS application & it's functions

- Version 8 Web Configuration software (webapps-webcfg) v8.00.39 or greater
- Event Controller software (jevent) v8.05.33 or greater
- SMS Application (webapps-sms) v8.00.6 or greater
- Jacques server connected to the internet via gateway

For setup and uploading packages, refer to JED-0505 V8 JELinux Web Interface User Guide section 6.3 – Packages

For more information on Event Controller can be found in JED-0125 (650 Event Controller Software Manual)

#### 3 SET UP 3.1 ACCESS

For more information accessing web applications including SMS refer to JED-0505 (V8 JELinux User Guide)

#### 3.2 USERS

It is recommended to create usernames and roles for each user of the SMS application. This is achieved via the USERS webapp on the dashboard.

For more information regarding USERS refer to JED-0488 (Roles & Permissions User Guide)

#### 3.3 INTERNET CONNECTION

An internet connection is required for the SMS Application.

For more information about connecting JELinux to the internet refer to JCN-0418 (Network Configuration for V8 System Controller)

# 4 CONNECTION

To begin using the SMS application, you must first set up the method of delivery. A wizard available on the Connection page will guide you through the process.

Presently ClickSend (<u>www.clicksend.com.au</u>) is the available SMS distribution platform. A ClickSend account with credit is required to set up a connection in the Jacques SMS Application.

| CONNECTION<br>-                                      |                                                                |                  |      |
|------------------------------------------------------|----------------------------------------------------------------|------------------|------|
| To begin using the SMS application, you must first s | set up the method of delivery. This wizard will guide you thro | ugh the process. |      |
| Method of delivery                                   | Online via API 🗸 🗸                                             |                  |      |
| ONLINE VIA API                                       |                                                                |                  |      |
| SMS API provider                                     | ClickSend                                                      |                  |      |
| SMS API URL*                                         | https://rest.clicksend.com/v3/sms/send                         |                  |      |
| API Username*                                        | Enter API Username                                             |                  |      |
| Api key*                                             |                                                                |                  |      |
|                                                      |                                                                | Cancel           | Save |

Figure 1: Online via API Credentials

- 1. Navigate to the Connection page
- 2. Choose **Online via API** as the method of delivery (default)
- 3. The Online Via API credentials box will open
- 4. Enter the required information. Note credentials must be obtained from the SMS API provider by creating an account with them (eg. ClickSend). As Jacques extends it's range of API providers, the required credentials may be different to the above image
- 5. Click Save
- A correctly established connection shall present a green tick with Valid API details

| ONLINE VIA API   | ✔ Valid API details                    |
|------------------|----------------------------------------|
| SMS API provider | ClickSend                              |
| SMS API URL*     | https://rest.clicksend.com/v3/sms/send |

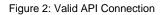

# 5 CONTACTS

Contacts is a master list of all contacts registered in the SMS application. Contacts can be added to the master list or edited.

#### 5.1 ADD CONTACT

To add an individual contact:

- 1. Navigate to **Contact** page
- 2. Click **Add recipient** below contact table
- In the Create new user pop up enter the required details for the recipient. Epithets & Segments can be added (see sections for explanation)
- 4. Save

|               | Create ne | w user     | > | × |  |  |
|---------------|-----------|------------|---|---|--|--|
| First name    | Please en |            |   |   |  |  |
| Last name     |           |            |   |   |  |  |
| Mobile number |           |            |   |   |  |  |
| Epithet(s)    | Select th | e epithets | + |   |  |  |
| Segment(s)    | Select th | e segments | + |   |  |  |
| Save          |           | Cancel     |   |   |  |  |

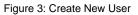

## 5.2 EDIT CONTACT

To edit a contact:

- 1. Navigate to **Contact** page
- 2. In the contacts table either double click on the row of the contact to open the edit function or single click on the row to display the options & click Edit
- In the Edit user pop up edit required details for the recipient
- 4. Save

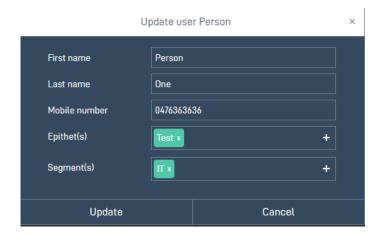

Figure 4: Update User

## 5.3 DELETE CONTACT(S)

To delete a contact(s):

- 1. Navigate to **Contact** page
- 2. In the contacts table either double click on the row of the contact to open the edit function or single click on the row to display the options & click **Delete recipient(s)**

#### 5.4 SEND TEST SMS TO CONTACT

A (test) SMS can be sent to a contact or number of contacts.

- 1. Navigate to **Contact** page
- 2. Select single contact or multiple contacts from the contacts table
- 3. Click Send SMS(s). The selected contacts will present in the recipient box. Additional contacts can be added by clicking on the +
- 4. Type a static message in the **Message body**. Maximum characters allowed is 160.
- 5. Click Send

| CONTACTS   |           |                 |                |                    |      |   |         |  |
|------------|-----------|-----------------|----------------|--------------------|------|---|---------|--|
| First name | Last name |                 | A.4.1.1        |                    |      |   | Segment |  |
| Person     | Three     |                 | Send S         | nd SMS             |      | × | IT      |  |
|            |           |                 |                |                    |      |   |         |  |
|            |           | Recipients      | Person (041939 |                    | +    |   |         |  |
|            |           | Message<br>body | Person (047636 | cters allowed: 160 |      |   |         |  |
|            |           | Send            |                | Car                | ncel |   |         |  |

Figure 5: Send Test SMS

A Success message will present advising the SMS was sent. Note the application does not confirm if the SMS was received as the API does not provide this information (Checking delivery status could be a function of the SMS provider).

| Success                                                                                                    | × |
|----------------------------------------------------------------------------------------------------|---|
| Validating inputs OK<br>Processing input text OK<br>Retrieving active delivery method OK<br>Checking internet connection Sending SMS to the recipient(s)<br>Sending SMS to 0419393939<br>Sending SMS to 0476363636<br>SMS SENT SUCCESSFULLY! |   |
|                                                                                                    |   |
| Ok                                                                                                    |   |

Figure 6: SMS Validation

#### 6 SEGMENTS & EPITHETS 6.1 SEGMENTS

Segments are distribution lists of contacts derived from the master list (usually a subset list). Segments are given a unique short code to define it in the SMS triggering file/step.

## 6.1.1 Create Segment

To create a segment:

- 1. Navigate to Segments & Epithets page
- 2. Click + Create segment below segment table
- 3. In the **Create segment** pop up enter a name to identify the segment. The name will populate the end of the short code
- Add contacts to the segment by click the + and selecting recipients

|                            | Create segment                                           | × |
|----------------------------|----------------------------------------------------------|---|
| Segment name*<br>Shortcode | Teachers<br>SMS-S-TEACHERS                               |   |
| Add contacts               | Person Three (0422414141) x<br>Person Two (0419393939) x |   |
| Save                       | Person One (0476363636)                                  |   |
|                            | Person Three (0422414141)<br>Person Two (0419393939)     |   |

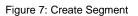

# 6.1.2 Add Contacts to Segment/View Segment Contacts

To add contacts to an existing segment (or view segment contacts)

- 1. Navigate to Segments & Epithets page
- 2. Click on the Segment row. The segment row will expand showing the contacts assigned to that segment.
- 3. Click Add contacts to segment
- 4. Select the additional contacts by clicking on the +
- 5. Click Save

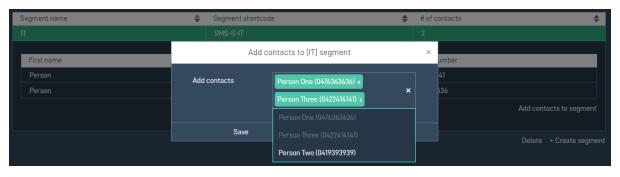

Figure 8: Add Additional Contacts to Existing Segment

#### 6.1.3 Delete Contact(s) from Existing Segment

To delete contact(s) from an existing segment

- 1. Navigate to Segments & Epithets page
- 2. Click on the Segment row. The segment row will expand showing the contacts assigned to that segment
- 3. Select row or rows of contact(s) to delete
- 4. Click Remove from list

| Segment name | \$<br>Segment shortcode                    | \$   | # of contacts 🗢                          |
|--------------|--------------------------------------------|------|------------------------------------------|
| π            | SMS-S-IT                                   |      |                                          |
|              |                                            |      |                                          |
| First name   | Last name                                  | 1    | Mobile number                            |
| Person       | Three                                      | (    | 0422414141                               |
| Person       | One                                        |      | D476363636                               |
|              |                                            |      | Remove from list Add contacts to segment |
|              |                                            |      |                                          |
|              |                                            |      | Delete + Create segmen                   |
| ·            | <br>Figure 0: Remove contect(a) from cogme | - m+ | -                                        |

Figure 9: Remove contact(s) from segment

#### 6.1.4 Delete Segment

To delete a segment

- 1. Navigate to Segments & Epithets page
- 2. Click on the Segment row to delete. The segment row will expand showing the contacts assigned to that segment
- 3. Click Delete below the table
- 4. Confirm deletion. Note deleting a segment can not be undone. Contact do not get deleted when a segment is deleted, they remain in the master Contacts list

#### 6.2 EPITHETS

Epithets are labels or tags used to identify or group contacts. This aids in searching for or creating segments.

Creating, editing, adding contacts, and deleting Epithets is the same as Segments, except with the Epithets table. See above.

| Epithet name          | \$        | # of contacts |               | \$                      |
|-----------------------|-----------|---------------|---------------|-------------------------|
| Epithet name<br>Test1 |           |               |               |                         |
|                       |           |               |               |                         |
| First name            | Last name |               | Mobile number |                         |
| First name<br>Joe     | Bloggs    |               | 1234567890    |                         |
|                       |           |               |               | Add contacts to epithet |
|                       |           |               |               |                         |
|                       |           |               |               | Delete + Create epithet |
|                       |           |               |               |                         |

Figure 10: Epithets

# 7 **TEMPLATES**

Templates provide the content for messages. Content can be dynamic based on events within the Jacques system such as date & time, tag number, (tag) descriptor as well as contact fields (name, number). Static test content can also exist in the message body. Templates are given a unique short code to define it in the SMS triggering file/step.

| TEMPLATES             |                    |                 |            |                       |        |   |                                  |
|-----------------------|--------------------|-----------------|------------|-----------------------|--------|---|----------------------------------|
|                       |                    |                 | Add new te | emplate               | ×      | Ċ |                                  |
|                       |                    | Template name*  | Please er  | iter name of template |        |   |                                  |
| Template name         | Template shortcode | Shortcode       | SMS-T-     |                       |        |   |                                  |
| ONLINE                | SMS-T-ONLINE       | Shortcode       |            |                       |        |   | [Datetime] Jacques technologies. |
| OFFLINE SMS-T-OFFLINE |                    | Message*        |            |                       |        | I | Datetime] Jacques technologies.  |
|                       |                    |                 |            |                       | Į,     |   |                                  |
|                       |                    | Dynamic content | Datetim    | e 🔻                   | Insert |   |                                  |
|                       |                    | Save            |            | Cancel                |        |   |                                  |

Figure 11: Create new template

## 7.1 CREATE TEMPLATES

To create a template:

- 1. Navigate to Templates page
- 2. Click + Create new template below segment table
- 3. In the **Add new template** pop up enter a name to identify the template. The name will populate the end of the short code and will be un-editable once the template is saved.
- Add static and dynamic content to create the message. Dynamic content can be added to the message body within static text by selecting the dynamic content element from the dropdown and clicking insert.
- 5. Save

| Add new template |                                                                          |        |        |  |  |  |  |
|------------------|--------------------------------------------------------------------------|--------|--------|--|--|--|--|
| Template name*   | HPU_EMERGENCY                                                            |        |        |  |  |  |  |
| Shortcode        | SMS-T-HPU_EMERGENCY                                                      |        |        |  |  |  |  |
| Message*         | EMERGENCY button pressed on HPU [Tag]<br>[Descriptor] at [Datetime].<br> |        |        |  |  |  |  |
| Dynamic content  | Datetime v Inser                                                         |        | Insert |  |  |  |  |
|                  |                                                                          |        |        |  |  |  |  |
| Save             |                                                                          | Cancel |        |  |  |  |  |

Figure 12: Add New Template with Static & Dynamic Content

## 8 HISTORY

The history page provides a table of sent messages including Username, Date sent, SMS mode, From, Sent to (phone number), Status & Message (content).

The From column may show Unknown. Depending on the parameters of the API and the API account, the From phone number may be static or dynamic. If the API account is set to dynamic, then the From number will show as Unknown.

# 9 TRIGGERING SMS BASED ON SYSTEM EVENTS

Triggering an SMS (template & segment/master list) can be configured based on system events. A SMS configuration file (.ini type) is required to be created & added to Event Controller software.

For further information is provided in the following documents:

JED-0505 (V8 JELinux Web Interface User Guide) JED-0125 (650 Event Controller Software Manual)

Once Segments and Templates are configured they may be included in the SMS message sent.

- 1. In webcfg navigate to /Applications/Event controller
- 2. Upload *jevent.sms.ini* as a custom file and **Restart** Event controller

In this example the test is for IPM tag 200 to go offline causing a message to be sent. This test assumes either software or hardware method is active and working.

Example: jevent.sms.ini

Where the input trigger is defined:

- Tag (200)
- Status offline

Where the output is conditional on tag 200 being offline and the assert value is defined by:

- device tag (200)
- SMS-S segment name (TESTSEG)
- SMS-T template name (TESTTEMPLATE)

## 10 LOG

Features a log of all actions taken by users of the SMS application.

The search feature allows for events to be found. The log can be filtered to only contain actions from one or multiple users. Date range can be changed to the desired range of dates. Data from log can be exported to pdf or csv file for archival purposes (next release feature).

# 11 ABOUT

This page contains the software version of the application. Provide this to the support team if you require assistance with this application.

# 12 HELP

A quick setup guide that can be useful to help configure and use certain functionality of SMS application.

# **CONTACT DETAILS**

| Ph:      | +61 7 3846 8400     |  |  |
|----------|---------------------|--|--|
| Email:   | info@jacques.com.au |  |  |
| Website: | www.jacques.com.au  |  |  |
|          |                     |  |  |

**ABN**: 48 074 448 712

#### DOCUMENT REVISION HISTORY

| REVISION | DATE       | AUTHOR | CHANGE DESCRIPTION |
|----------|------------|--------|--------------------|
| 1.0      | 2023-02-13 | RR/AM  | Initial release    |